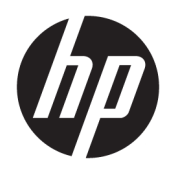

# Ghid pentru utilizator

**HP Interactive Light** 

© 2018 HP Development Company, L.P.

Software confidențial pentru computer. Pentru posesie, utilizare sau copiere este necesară o licență valabilă de la HP. În conformitate cu FAR 12.211 și 12.212, Software-ul pentru computere comerciale, Documentația de software și Datele tehnice pentru articole comerciale sunt licențiate pentru guvernul SUA conform licenței comerciale standard a furnizorului.

Informațiile cuprinse în acest document se pot modifica fără preaviz. Singurele garanții pentru produsele și serviciile HP sunt specificate în declarațiile exprese de garanție ce însoțesc respectivele produse și servicii. Nimic din conținutul de față nu trebuie interpretat ca reprezentând o garanție suplimentară. Compania HP nu va fi răspunzătoare pentru erorile tehnice sau editoriale ori pentru omisiunile din documentația de față.

Prima ediție: Noiembrie 2018

Cod document: L47804-271

### <span id="page-2-0"></span>**Explicarea sintaxei pentru intrările utilizatorului**

Textul pe care trebuie să îl introduceți într-o interfață de utilizator este indicat de fontul cu lățime fixă.

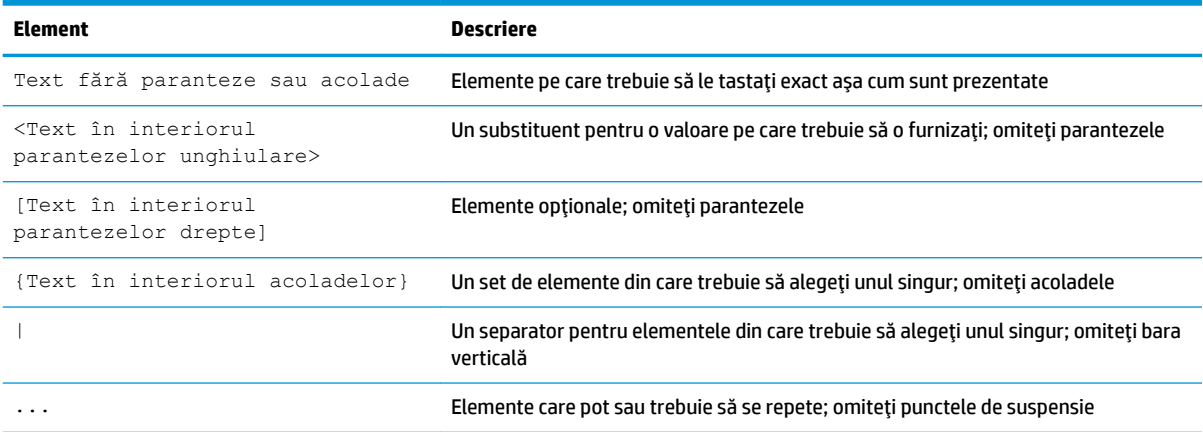

# **Cuprins**

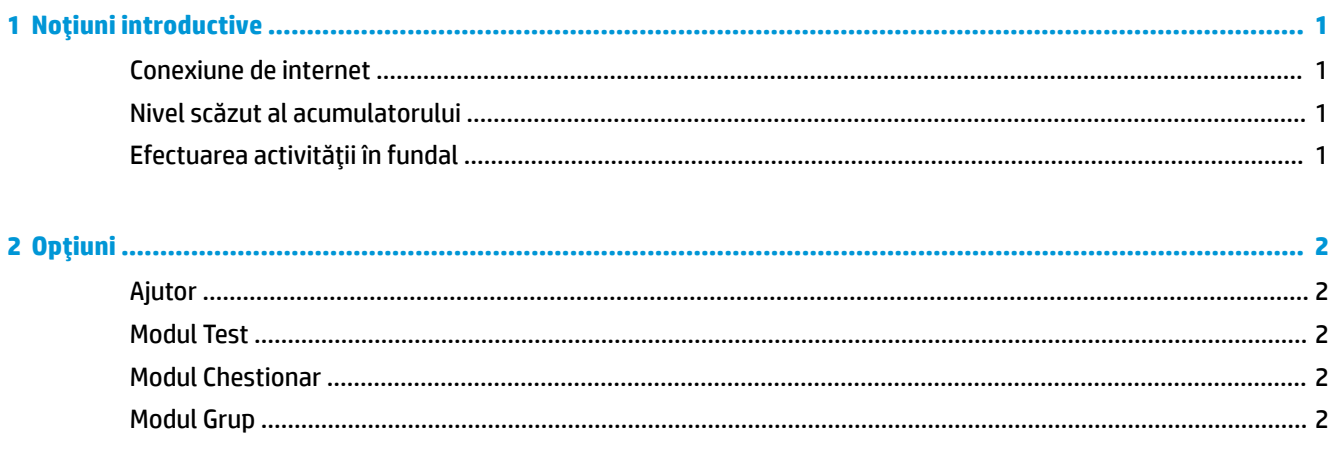

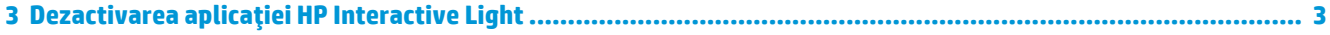

# <span id="page-6-0"></span>**1** Noțiuni introductive

Aplicația HP Interactive Light permite elevilor și profesorilor să interacționeze în câteva moduri prin intermediul indicatorului luminos de pe computer. Pe lângă opțiunile Ajutor, Test, Chestionar și Grup, indicatorul luminos comunică, de asemenea, informații despre starea conexiunii de Internet și despre nivelul de încărcare al acumulatorului.

### **Conexčune de čnternet**

Când conexiunea de Internet este activă și nicio altă opțiune nu este activă, lumina este albă, staționară.

### **Nčvel scăzut al acumulatoruluč**

Când nivelul de încărcare al acumulatorului este de 20% sau mai scăzut, indicatorul luminos clipește în roșu. Funcționalitatea aplicației este dezactivată până când computerul este conectat la o sursă de alimentare. În mod implicit, indicatorul luminos nu arată starea de nivel scăzut al acumulatorului dacă aplicația HP Interactive Light este închisă. Pentru a activa lumina, consultați Efectuarea activității în fundal, la pagina 1.

### **Efectuarea activității în fundal**

Pentru ca indicatorul luminos să arate starea de nivel scăzut al acumulatorului în timp ce aplicația este închisă, trebuie să fie activată setarea Permiteți aplicației să execute activități în fundal din Windows.

Pentru a activa utilizând setările din Windows:

- 1. Deschideți Setări.
- **2.** Selectați Sistem, apoi selectați Baterie.
- **3.** Selectați Vedeți ce aplicații afectează autonomia bateriei.
- **4.** Lângă Afișare, selectați Toate aplicațiile.
- **5.** Selectați HP Interactive Light.
- **6.** Debifați caseta pentru **Permiteți ca Windows să decidă când poate această aplicație să ruleze în fundal**.
- 7. Selectați caseta pentru Permiteți aplicației să execute activități în fundal.

Pentru a activa prin implementare utilizând politica de grup:

Utilizați setarea **Privacy/LetAppsRunInBackground\_ForceAllowTheseApps** cu valoarea Nume familie pachet pentru HP Interactive Light: AD2F1837.HPInteractiveLight\_v10z8vjag6ke6

## <span id="page-7-0"></span>**2 Opțiuni**

Utilizați opțiunile descrise în acest capitol pentru a controla aplicația HP Interactive Light. Starea indicatorului luminos este indicată de un punct colorat situat lângă pictograma opțiunii care conține un buton selectat.

### **Ajutor**

Elevii pot comunica nevoia lor de asistență, selectând pictograma Ajutor, apoi selectând Solicitare ajutor. Drept urmare, indicatorul luminos va lumina intermitent în roșu. După ce ajutorul a fost furnizat sau nu mai este nevoie de ajutor, elevul stinge lumina selectând **Anulare ajutor**. Indicatorul luminos revine la selecția anterioară.

**MOTĂ:** Lumina roșie intermitentă pentru Ajutor are prioritate față de toate celelalte setări de lumină. În timp ce modul Ajutor este activ, pot fi selectate alte opțiuni, dar lumina de Ajutor rămâne activă până când modul Ajutor este dezactivat.

### **Modul Test**

Modul Test ajută profesorul să monitorizeze clasa în timpul examenelor și în timpul altor lucrări. Pentru a activa modul Test, selectați **Test**, apoi selectați **Pornire mod Test**. În modul Test, indicatorul luminos este verde staționar. Când elevii termină lucrarea, ei dezactivează lumina selectând Oprire mod Test. Indicatorul luminos revine la selecția anterioară.

### **Modul Chestionar**

Modul Chestionar poate fi utilizat pentru a asocia o variantă de răspuns unei lumini corespunzătoare.

- A: Lumina devine albă, staționară.
- **B**: Lumina devine verde, staționară.
- C: Lumina devine roșie, staționară.

Elevul comunică răspunsul ales selectând una dintre opțiunile de mai sus.

#### **Modul Grup**

Modul Grup permite profesorului să împartă clasa în trei grupuri și să asocieze fiecărui grup o opțiune de culoare staționară: Alb, Verde sau Roșu. De exemplu, elevii care fac parte din grupul verde vor selecta Verde și vor putea găsi alți membri ai grupului lor căutând computerele cu lumini verzi.

## <span id="page-8-0"></span>**3 Dezactivarea aplicației HP Interactive Light**

Aplicația HP Interactive Light poate fi dezactivată de administratorii care nu doresc ca lumina să fie funcțională. Pentru a dezactiva aplicația, adăugați următoarea setare la registry:

**NOTĂ:** Pentru ajutor privind sintaxa, consultați Explicarea sintaxei pentru intrările utilizatorului, la pagina iii.

**Key**: HKEY\_LOCAL\_MACHINE\Software\HP\HP Interactive Light

**Name**: DisableLED

**Type**: Reg\_DWORD

**Data:**  $0 \times 01$